# [Projektowanie] Projektowanie robotów małym **E EODBOT** nakładem Sił- **Google** ROBOTYKA AMATORSKA GOOGLE SketchUp.

Artykuł ten bierze udział w konkursie wakacyjnym w roku 2012.

Spis treści:

- 1. Wstęp.
- 2. Narzędzia opis i omówienie.
- 3. Modele-części składowe/ćwiczenia praktyczne
- 4. Pierwszy projekt-Robot klasy Minisumo.
- 5. Zakończenie.
- 6. Źródła, linki i załączniki.

## 1.Wstęp.

 W tym artykule postaram się szczegółowo przedstawić i omówić program Google SketchUp. Jest to program do projektowania obiektów 3d. Ma on wiele przydatnych opcji, a sam jest bardzo intuicyjny. Możemy w nim rysować bardzo wiele figur i kształtów, od najprostszych do bardzo skomplikowanych. Istnieją 2 wersje programu: Google SketchUp i Google SketchUp Pro

Google SketchUp jest w pełni darmowy, a pobrać go można stąd:

<http://sketchup.google.com/intl/pl/download/>. Wybieramy oprogramowanie naszego komputera (czytamy licencje hihi :) ) i klikamy **Zaakceptuj i pobierz** mam nadzieję, że z procesem instalacji wszyscy sobie poradzą i nie muszę go opisywać. Zapraszam do lektury.

## 2.Narzędzia opis i omówienie.

W tym rozdziale ogólnie zapoznamy się z programem Google SketchUp. Poznamy jego narzędzia i opcje użytkownika.

Włączamy program klikając 2-krotnie na ikonkę na pulpicie. Z pierwszym otwarciem pokaże się nam takie okno:

Przyznaję, że pierwsze 2 zdjęcia nie są moje tylko znalezione w internecie.

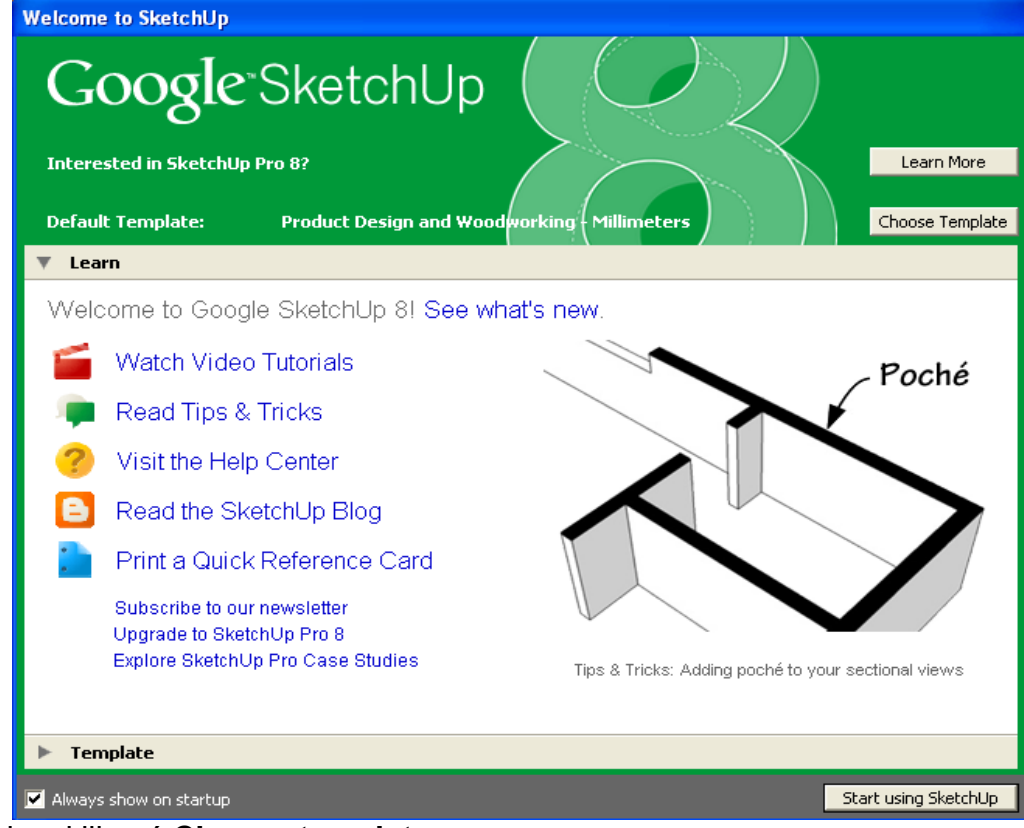

Musimy kliknąć **Choose template.** 

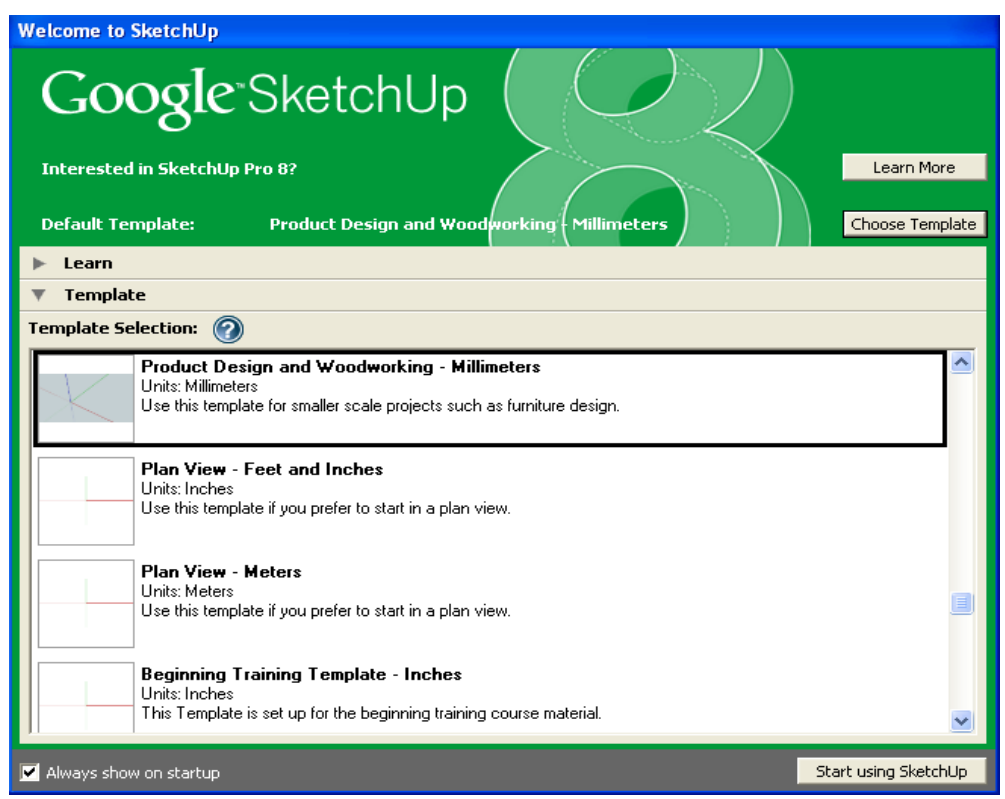

Następnie klikamy **Product Design and Woodworking – Milimeters** z listy. Potem otwiera się okno regularnego programu.

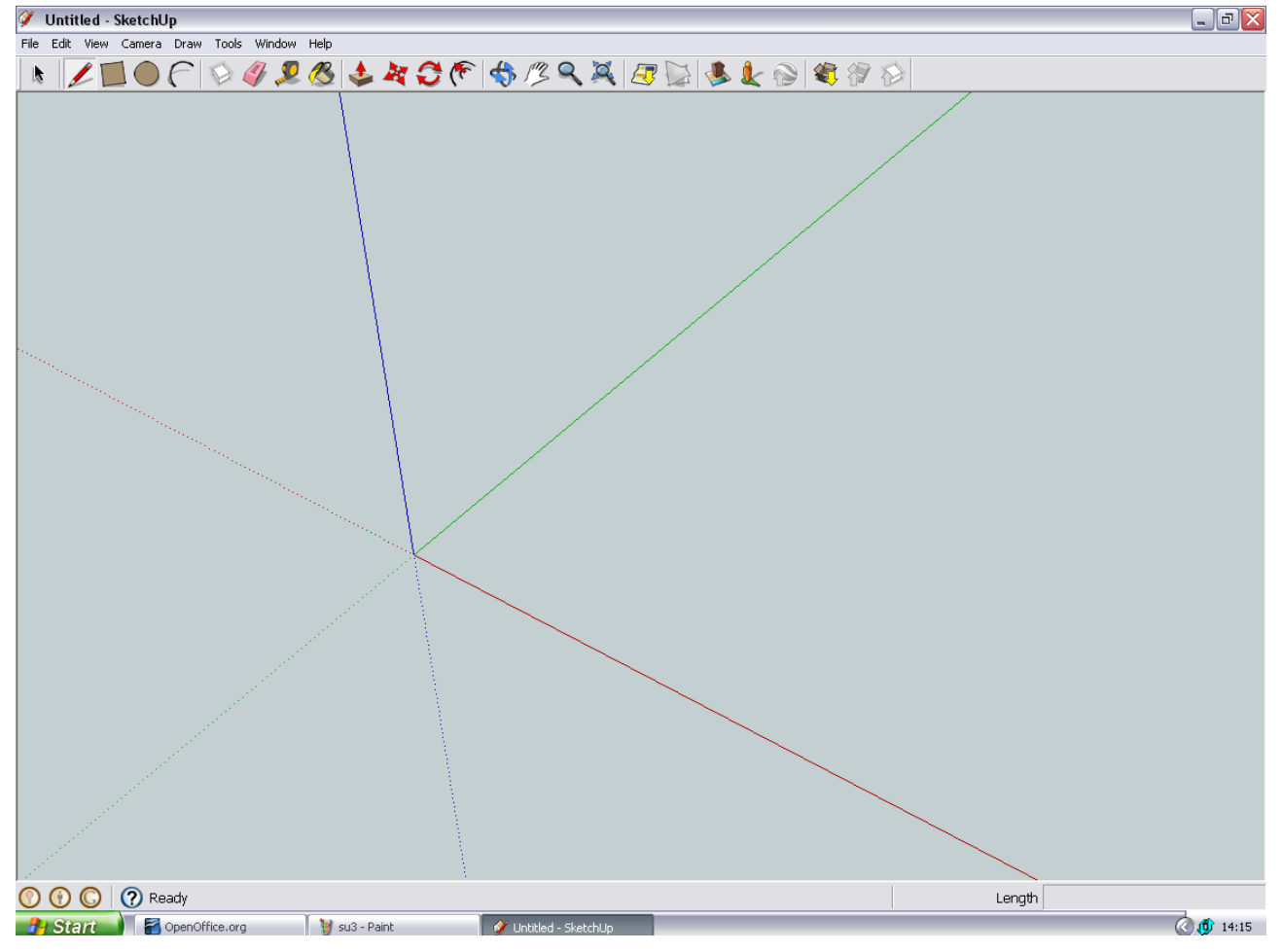

### **NARZĘDZIA**

- 1. Zaznaczenie-zaznaczamy dany obszar
- 2. Ołówek-rysujemy po płaszczyźnie
- 3. Prostokąt-rysujemy prostokąt
- 4. Koło-rysujemy koło
- 5. Wycinek koła-rysujemy wycinek koła
- 6. Utwórz model-tworzymy model który możemy zapisać i wykorzystać w innym projekcie
- 7. Gumka-usuwa linie, nie usuwa ściany!
- 8. Miarka-możemy zmierzyć odległość między 2 punktami
- 9. Wiadro z farbą-malujemy/teksturujemy daną ścianę
- 10. Wepchnij/wyciągnij-nadajemy grubość danej ścianie wyciągając/wpychając
- 11. Rozciągnij-rozciągamy
- 12. Obróć-obracamy bryłę w płaszczyźnie
- 13. Obramowanie-tworzymy ramkę wewnątrz/na zewnątrz ściany
- 14. Ruch po orbicie-obracamy bryłę po orbicie by móc ją obejrzeć
- 15. Przesuń-przesuwamy/ odsuwamy się od bryły
- 16. Lupa-przybliżamy/oddalamy widok

17. Widok na cały rysunek-oddala nas od rysunku, abyśmy mogli obejrzeć go całego Dalszych narzędzi nie będę opisywać, ponieważ ich nie używam i nie są mi przydatne. Narzędzia (patrz od lewej).

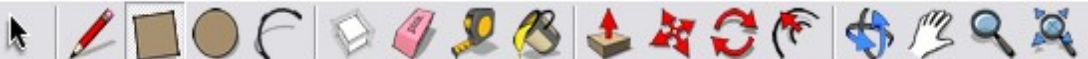

Skróty klawiszowe: -lpm-lewy przycisk myszki -ppm-prawy przycisk myszki

-wciśnięta rolka-obrót po orbicie -wciśnięta rolka+Shift-przesuń -obrót rolki-lupa

## 3. Modele-części składowe/ćwiczenia praktyczne

W tym rozdziale zaczniemy rysować pierwsze figury i kształty.

Jako pierwszą rzecz narysujemy silnik.

Wymiary: średnica silnika -20mm, długość bez osi-30mm, długość z osią-35mm średnica

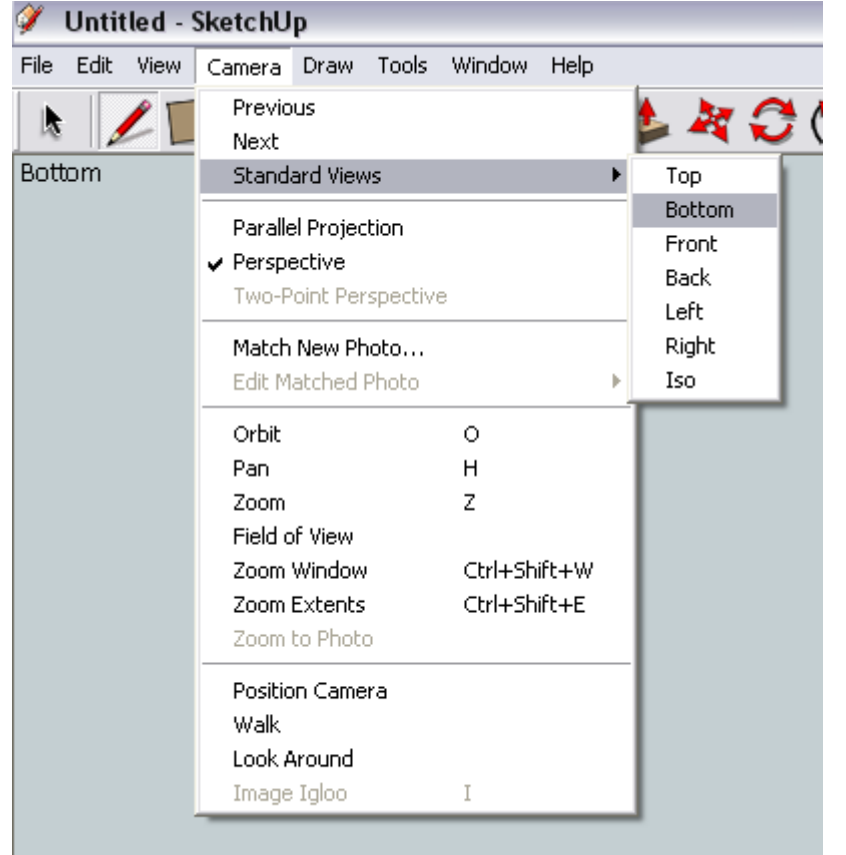

osi-3mm.

Zaczniemy od włączenia Google SketchUp (przyjmijmy nazwę SU), ustawiamy wygodny dla nas widok. Wchodzimy w Camera/Standard Vievws/Bottom. Od tej chwili mamy widok od spodu na nasze dwie osie (w lewym górnym rogu mamy też to napisane).

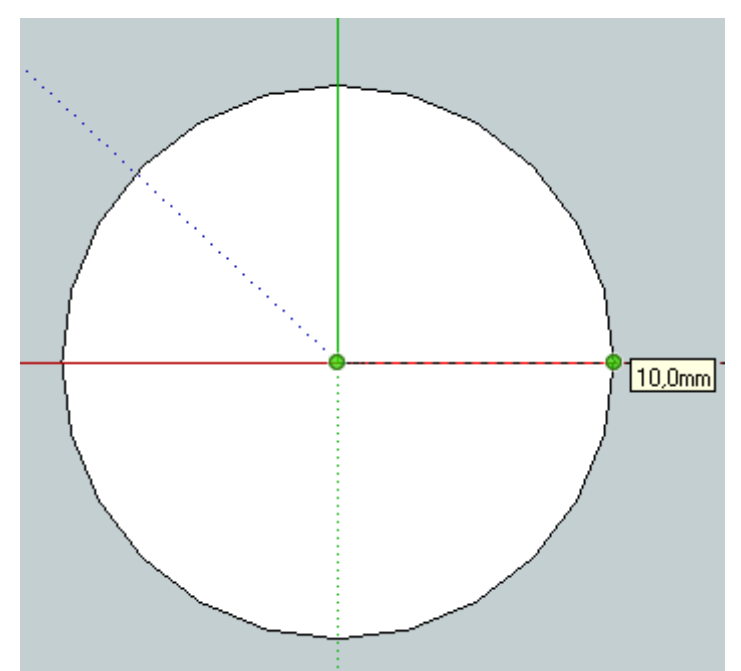

Następnie rysujemy koło o średnicy 20mm (warto dodać,że w ten sposób rysujemy tylko promień a nie średnicę, a najmniejszy promień wynosi 0,1mm) dodatkowym ułatwieniem jest to, że nie musimy myszką odmierzać 10mm tylko piszemy na klawiaturze 10 i dusimy enter. SU sam odmierzy nam 20mm i narysuje punkt. WAŻNE! Musimy trzymać kursor na tej linii na której ma być zaznaczony punkt.

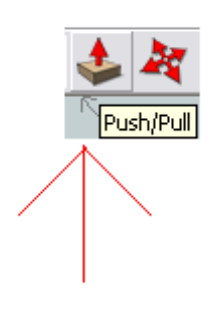

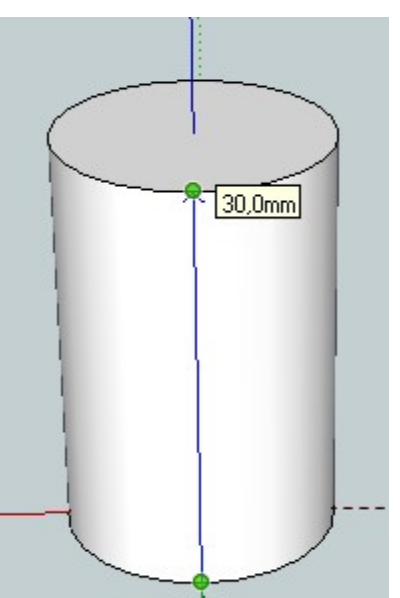

Wybieramy koło po czym klikamy na środek i trzymając kursor na jednej z półprostych piszemy "10", zatwierdzamy enterem.

Teraz używając bardzo ciekawego narzędzia "wepchnij/wyciągnij" nadajemy grubość naszemu walcowi.

Zmieniamy widok na taki który będzie najwygodniejszy (wciśnięta rolka na myszce).

Po czym wybieramy nasze narzędzie, klikamy na "górę" koła po czym wyciągamy je do

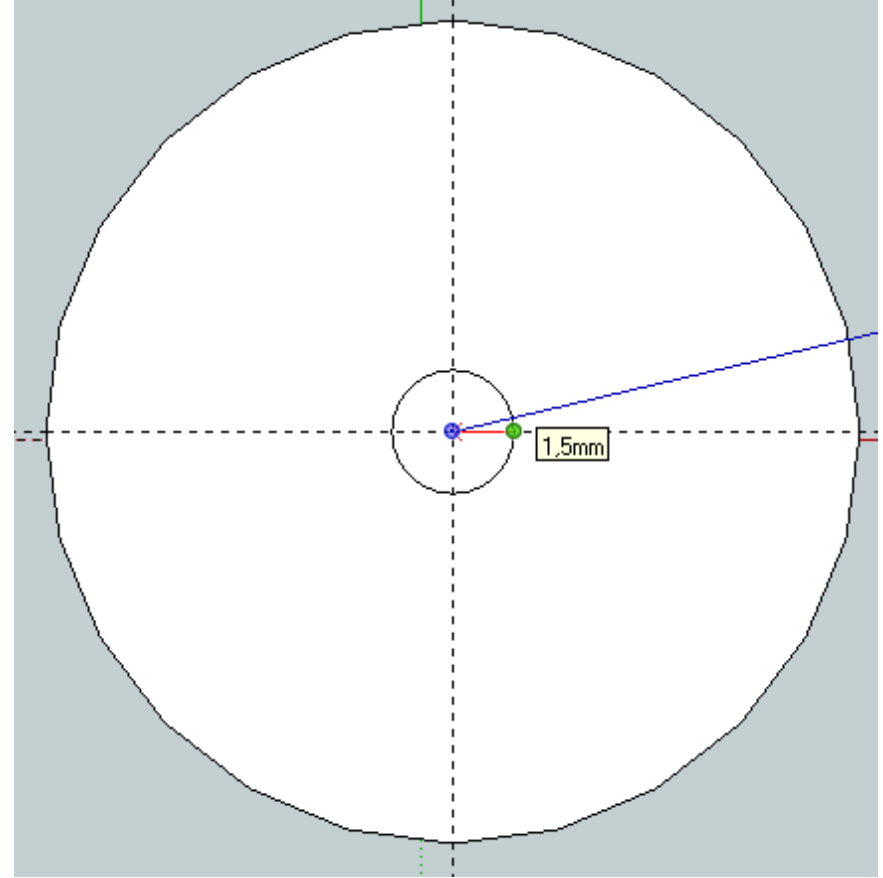

góry. W tym elemencie, również wystarczy napisać 30 i "puścić klik".

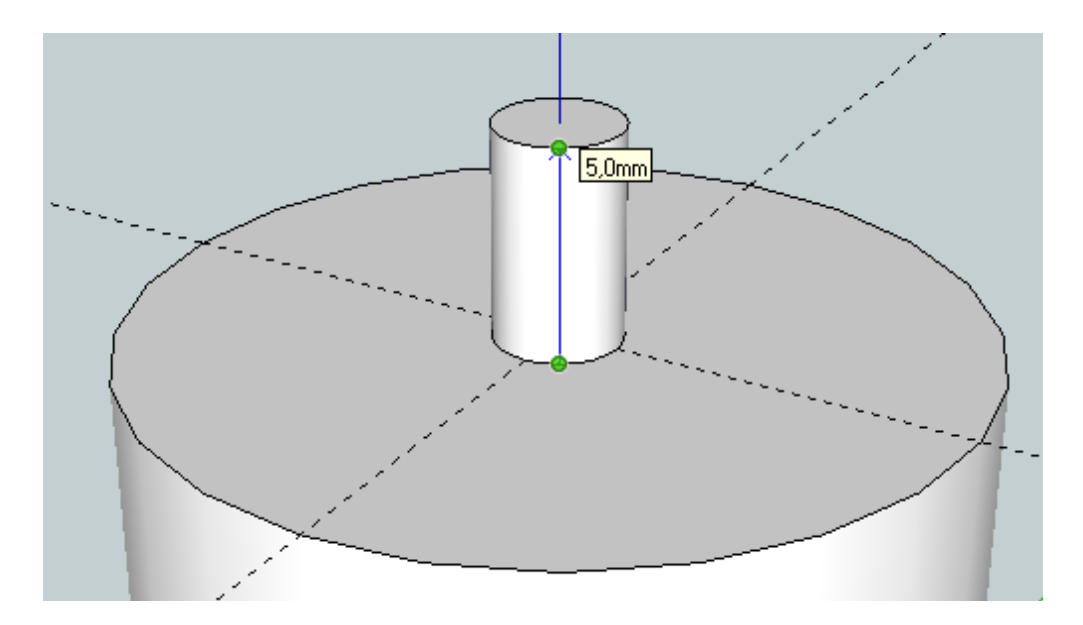

Teraz narysujemy wał. Tym razem bierzemy widok od góry (Camera/Standard Views/Top). Od środka rysujemy koło o promieniu 1.5mm. Ja do tego użyłem linii pomocniczych

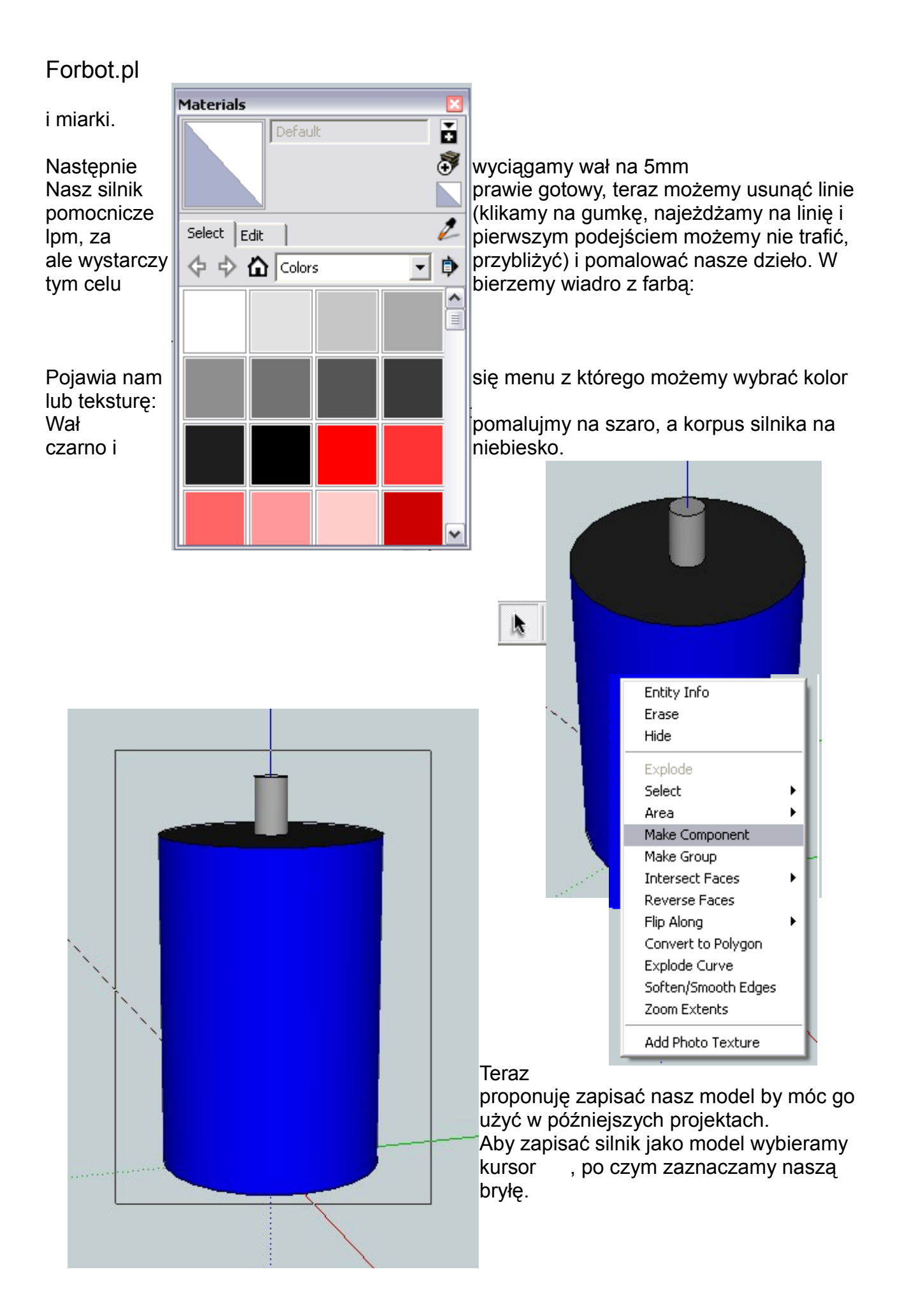

Potem klikamy na tak podświetlonym silniku ppm i wybieramy "make component".

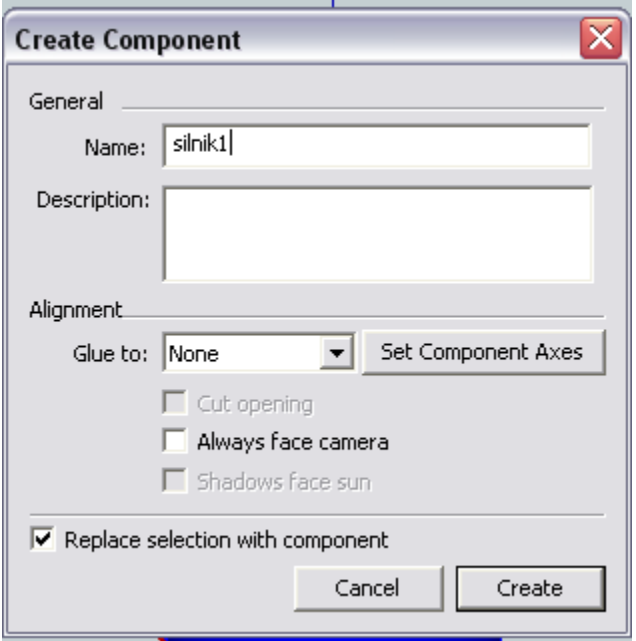

Wpisujemy nazwę naszego modelu i zapisujemy, naciskając "Create"

Teraz zapisujemy nasz rysunek i możemy się nim cieszyć w innych projektach (File/Save As...).

W tym rozdziale to już wszystko, mam nadzieję, że wyjaśniłem to na tyle jasno, iż nie będzie niejasności z tym tematem związanych.

## 4. Pierwszy projekt-Robot klasy Minisumo.

Ten rozdział poświęcimy projektowi robota klasy minisumo.

Założenia projektowe:

-4x czujnik Sharp 10-80cm

-2x silniki pololu 50:1

-2x koła 42mmx19mm

-pakiet li-pol Turnigy nano-tech 460mAh 7,4V

-klapki po obu stronach(przód/tył)

-mini krańcówki na klapkach

-4x cny70

-2x dioda led

-2x microswitch

-2x przełącznik dźwigienkowy

-2x klapka

Najpierw będę robił modele wszystkich części a później złożę z nich robota. Wszystkie modele jak i sam robot będą w załącznikach na forum forbot.pl.

Przy tworzeniu waszych modeli zdaję się na waszą kreatywność.

Od razu informuję, iż modele te nie będą dziełami sztuki, lecz modelami poglądowymi. Akumulator:

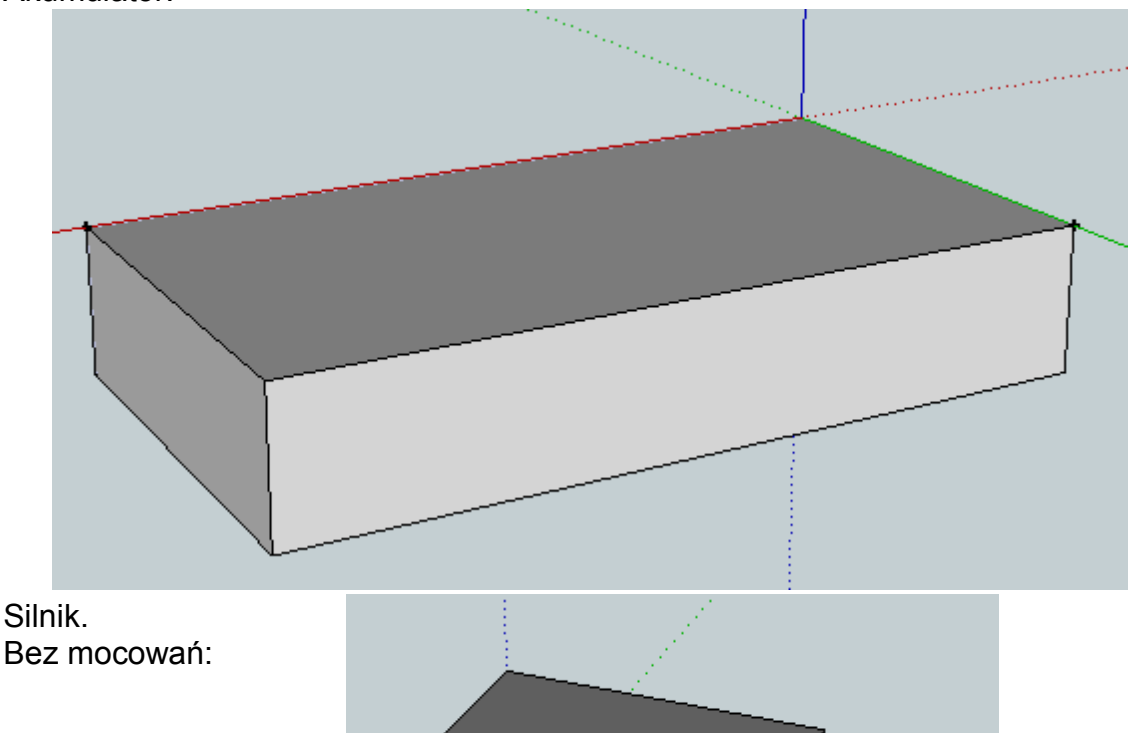

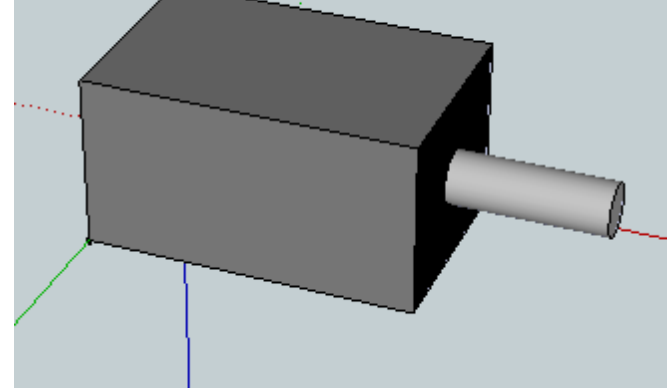

## Sharp 40cm:

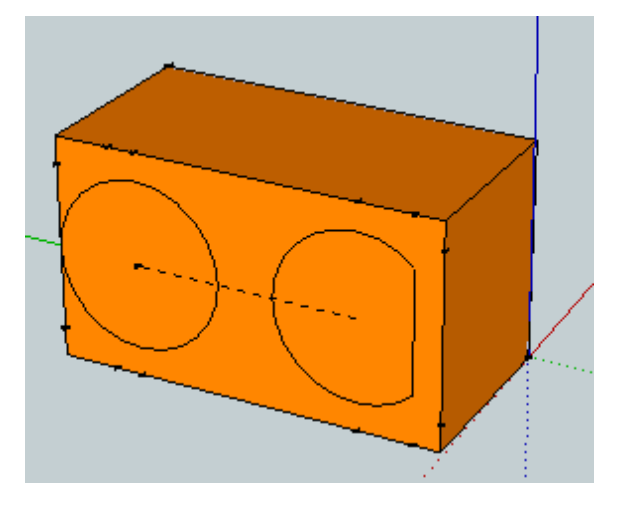

Klapka:

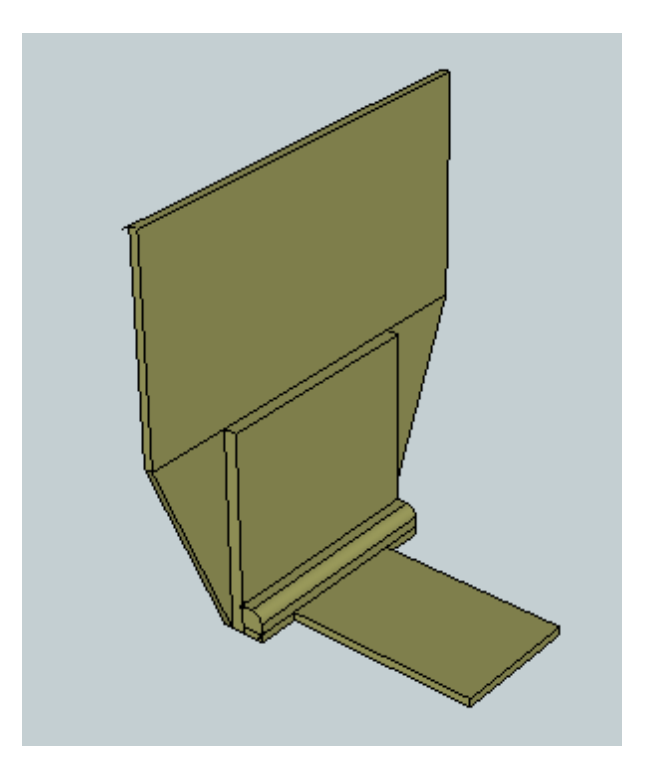

Microswitch:

:

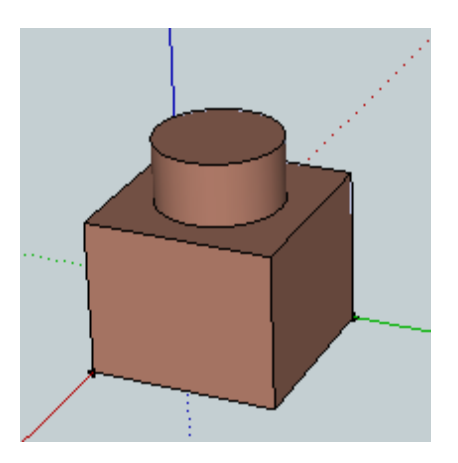

Krańcówka:

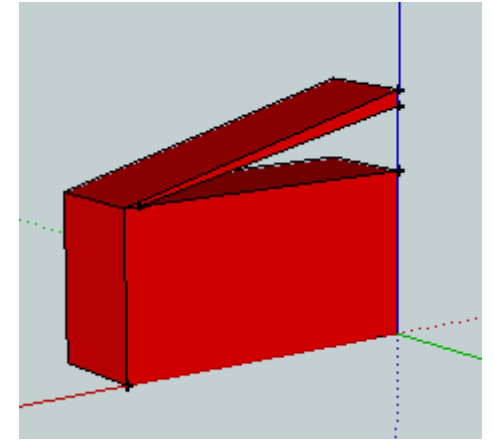

## Dioda led:

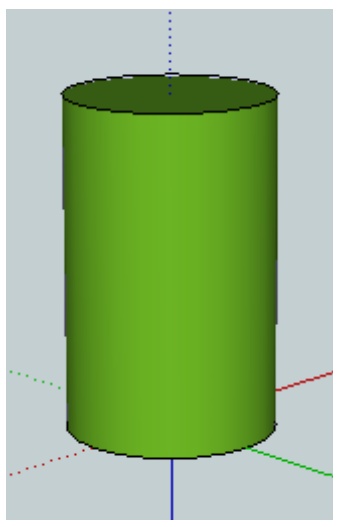

## Cny70:

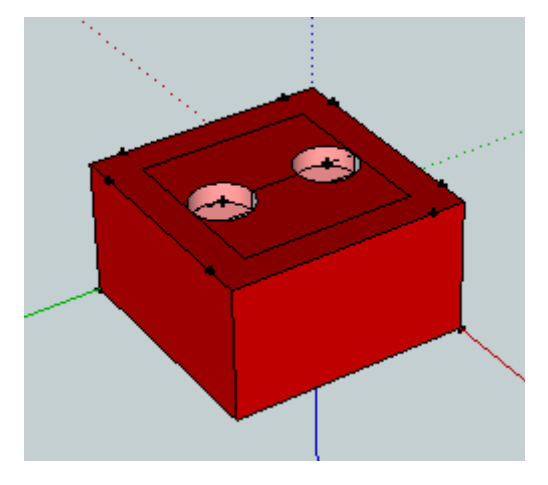

#### Przełącznik dźwigienkowy:

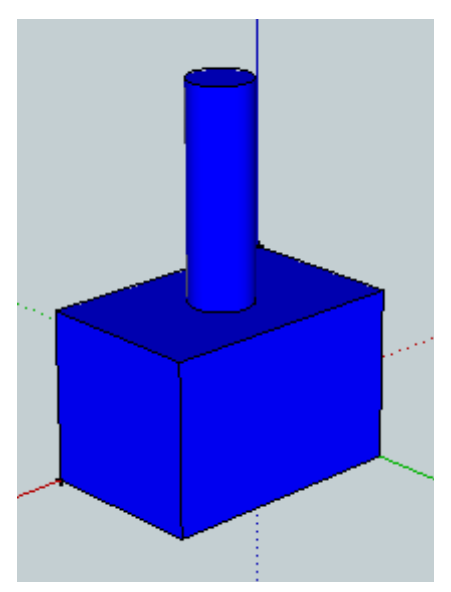

#### Koło:

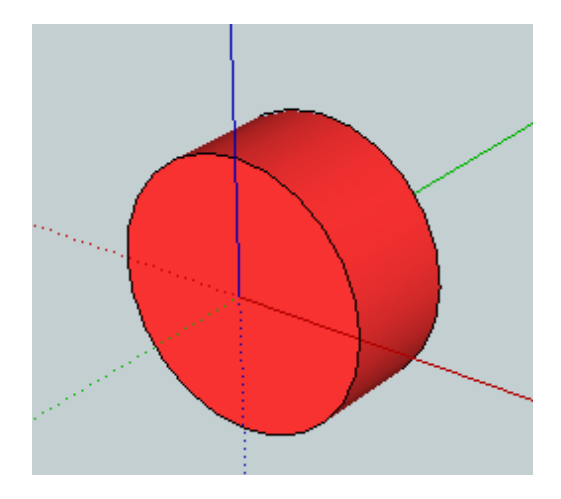

To wszystkie podstawowe modele, jakie użyję do projektu minisumo.

Teraz przejdziemy do właściwego projektu.

Zacznijmy od podstawy, żebyśmy wiedzieli jakich wymiarów nie możemy przekroczyć. Osobiście wolę taką metodę niż ciągłe mierzenie czy wszystko się zgadza. Patrząc od góry rysujemy prostokąt 100mmx100mm.

Teraz wklejmy koła. Aby to zrobić klikamy: File/import...

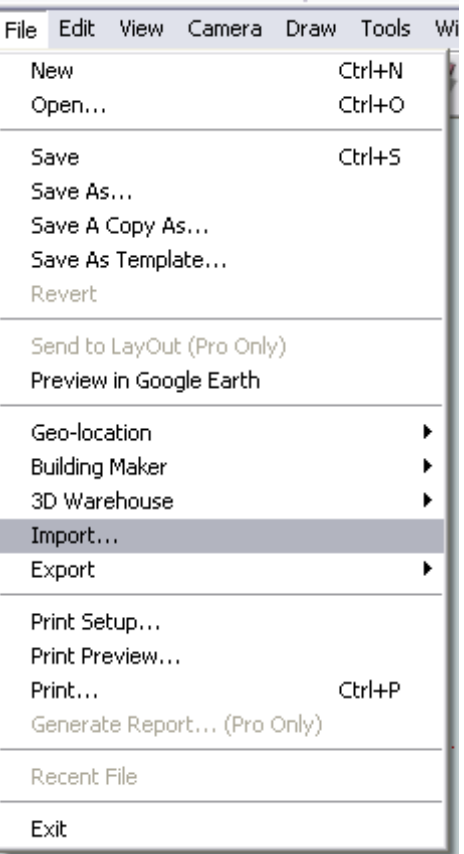

Po czym z listy wybieramy dany element który aktualnie chcemy wkleić:

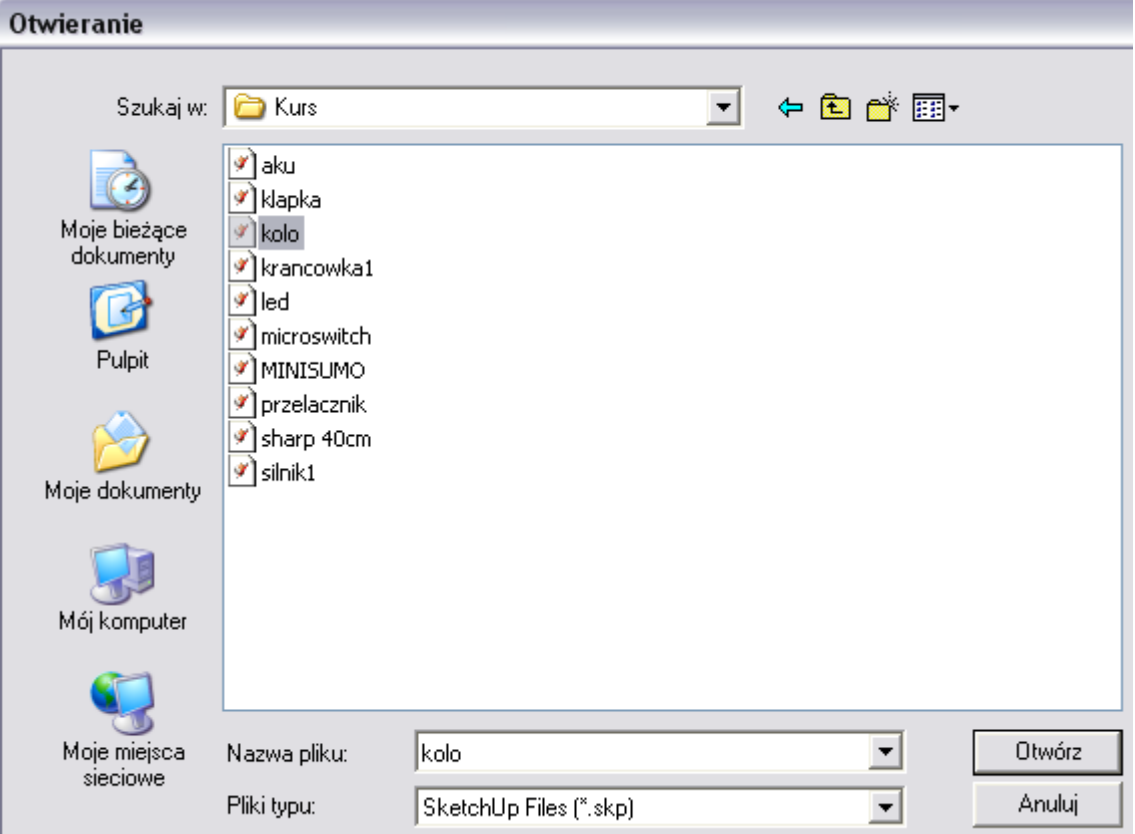

Pojawi nam się takie koło jak zaprojektowaliśmy:

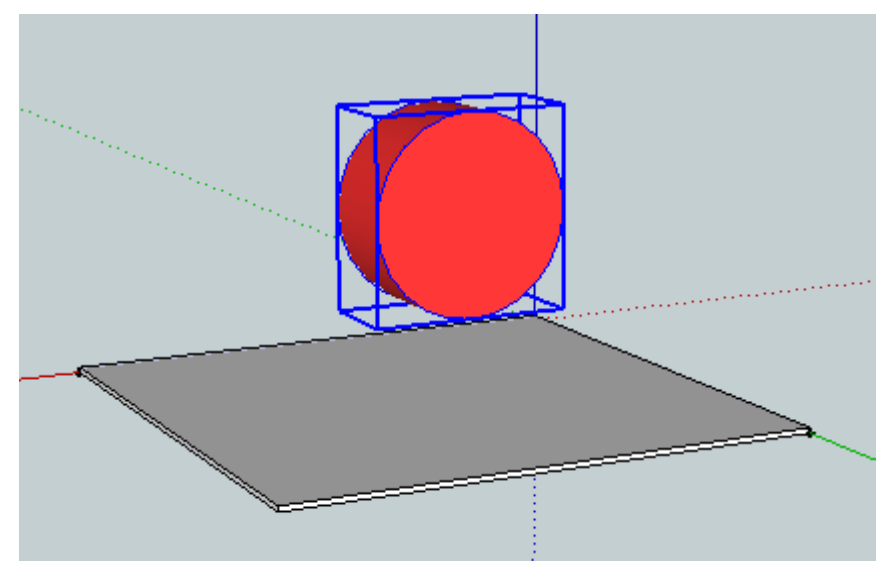

W międzyczasie musimy wyznaczyć środek koła dla osi silników. Aby edytować nasz model musimy kliknąć na niego ppm i "edit component". Potem klikamy na symbol koła i dosłownie szukamy środka, gdy będziemy blisko to program sam nam pokaże gdzie jest środek. Jest też drugi sposób, mianowicie bierzemy miarkę, przybliżamy dość mocno szukamy kątów. Tak, koło w SU to wielokąt, gdy znajdziemy dwie najdłuższe proste to na przecięciu jest środek. Może coś więcej pokaże zdjęcie:

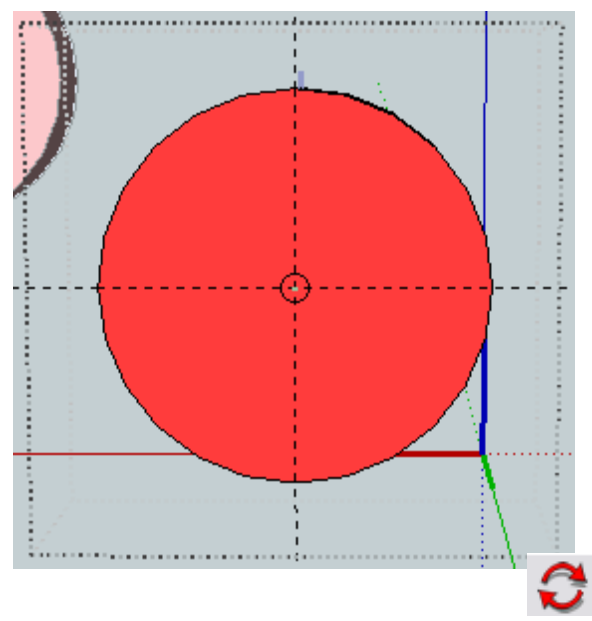

 Na środku rysujemy koło o promieniu 1.5mm dla wału naszego silnika. Niestety, okazuje się, że część elementów jest ustawionych w złym kierunku! Musimy je obrócić klikając na tę ikonkę:

Następnie wybieramy dany element który chcemy obrócić (np. silnik) i klikamy na niego po czym obracamy, aby zatwierdzić położenie klikamy ponownie.

Przy takim projektowaniu, jak będzie pokazane, polecam otworzyć sobie 2 okna SU, żeby nie przechodzić ciągle w jednym oknie między aktualnie projektowanym robotem, a

elementem do zaprojektowania.

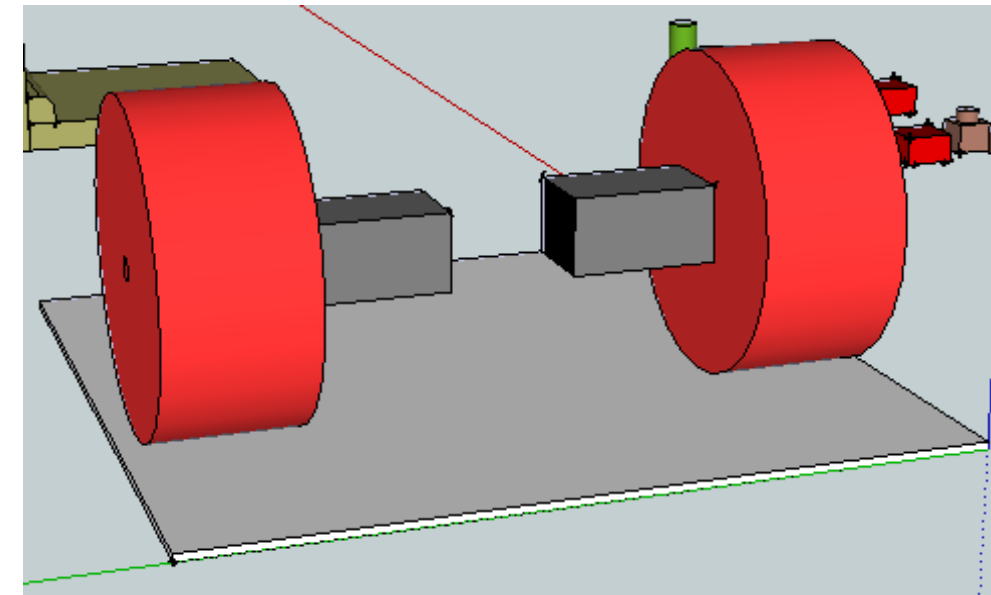

Krok 1. Koła z silnikami:

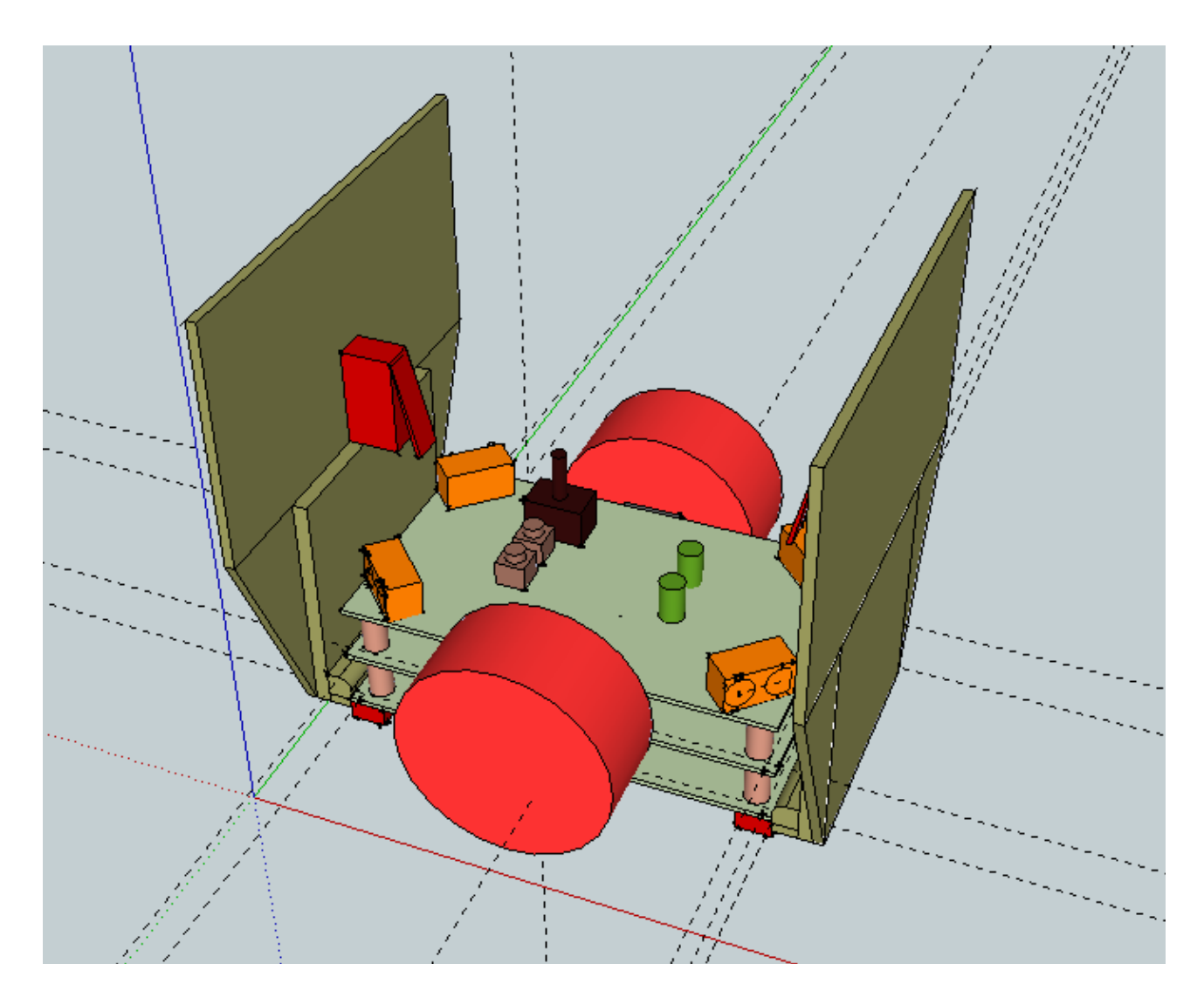

Coby nie przedłużać, zdjęcie ukończonego Minisumo.

Może, nie jest najpiękniejszy, ale też bez przesady. Grunt, że widać wszystko jak na tacy.

## 5. Zakończenie.

Mam nadzieję, że w tym kursie przybliżyłem, choć trochę obsługę programu Google SketchUp.

Na forum Forbot.pl jest kilka projektów zrobionych właśnie w SU, jak nie mój minisumo to, może właśnie one dadzą wam pojęcie o możliwościach tego programu.

## 6.Źródła i załączniki.

Źródła:

1.<http://www.sketchup.com/intl/en/index.html>

Wszystkie załączniki można pobrać z forum Forbot.pl w temacie o tytule tego artykułu.

Artykuł napisany przez Jacka Skarupę (Mechano). Zabrania się publikowania artykułu bez podania autora.